# SVERKER Win 3.0 **Software für SVERKER 750/760/780**

# **Handbuch**

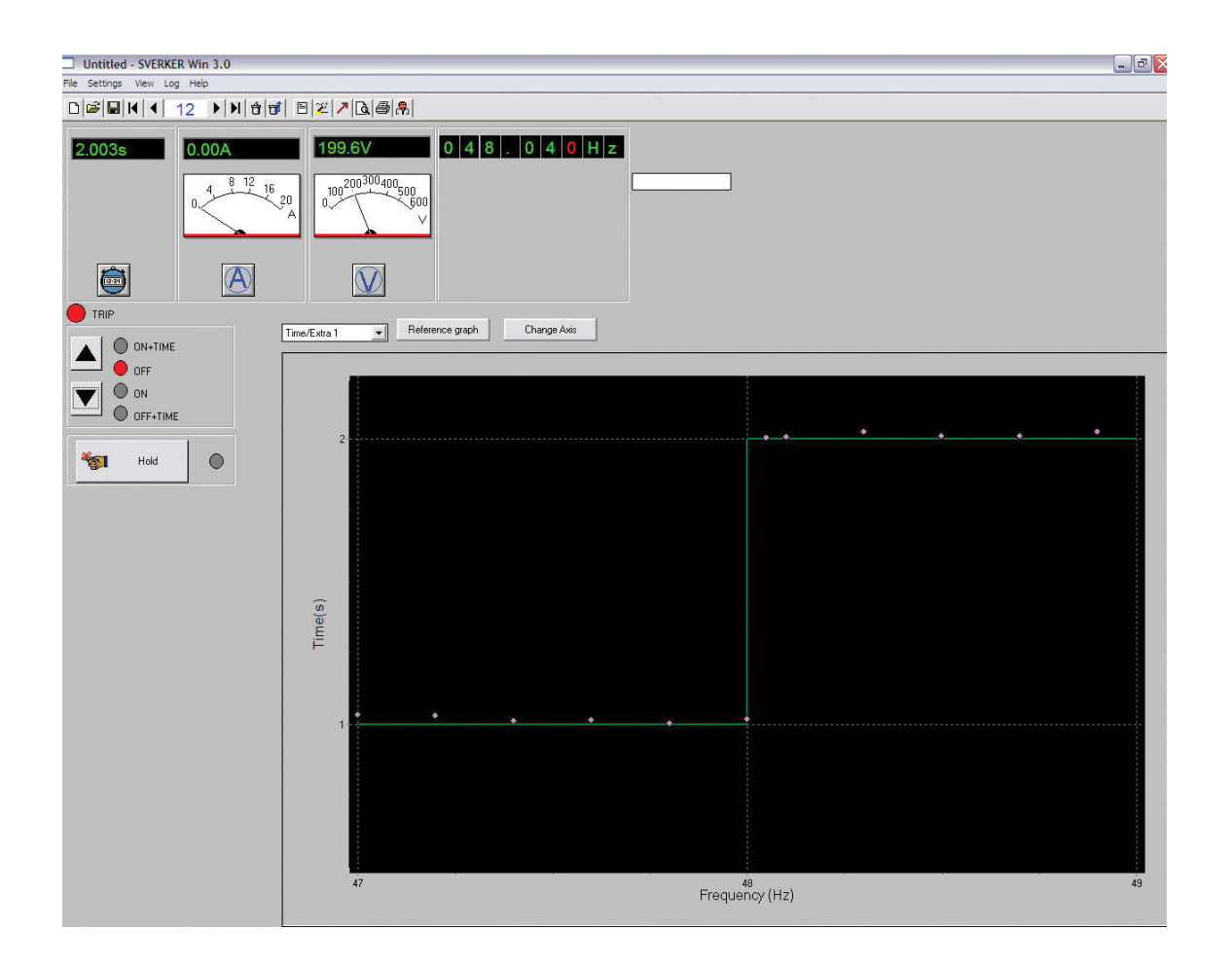

# Megger, WWW.MEGGER.COM

#### **Megger**

# SVERKER Win 3.0

# **Software für SVERKER 750/760/780**

# **Handbuch**

HINWEIS AUF COPYRIGHT & MARKENRECHTE

© 2013, Megger Sweden AB. Alle Rechte vorbehalten.

Der Inhalt dieses Dokuments ist Eigentum von Megger Sweden AB. Kein Teil dieser Arbeit darf in irgendeiner Form oder mit irgendwelchen Mitteln reproduziert oder übertragen werden, mit Ausnahme durch Genehmigung im schriftlichen Lizenzabkommen mit Megger Sweden AB.

Megger Sweden AB hat jeden vertretbaren Versuch unternommen, um die Vollständigkeit und Genauigkeit dieses Dokuments sicherzustellen. Allerdings kann die in diesem Dokument enthaltene Information ohne Ankündigung geändert werden und stellt keine Verpflichung seitens Megger Sweden AB dar.

HINWEIS AUF WARENZEICHEN

Megger® und Programma® sind in den USA und anderen Ländern registrierte Warenzeichen.

Alle anderen in diesem Dokument erwähnten Marken- und Produktnamen sind Warenzeichen oder registrierte Warenzeichen ihrer betreffenden Firmen.

Megger Sweden AB ist nach ISO 9001 und 14001 zertifiziert.

Postanschrift:

Megger Sweden AB Box 724 SE-182 17 DANDERYD SCHWEDEN.

T +46 8 510 195 00 E seinfo@megger.com www.megger.com

Besucheradresse: Megger Sweden AB Rinkebyvägen 19 SE-182 36 DANDERYD SCHWEDEN

 $\epsilon$ 

# **Inhalt**

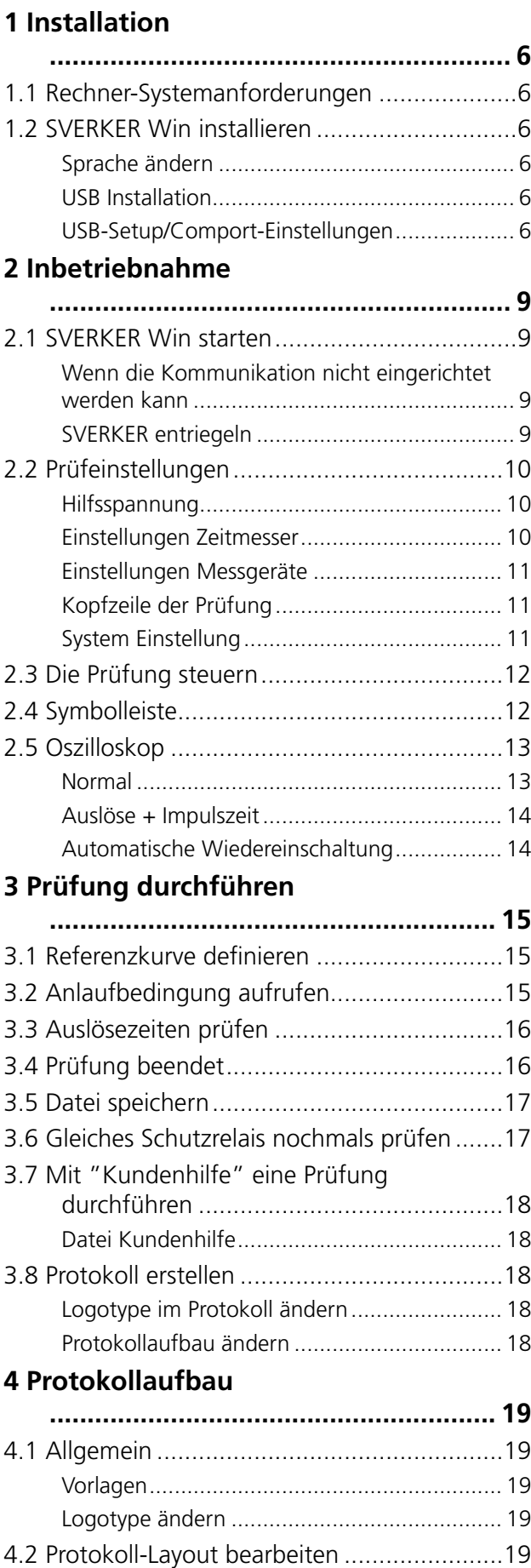

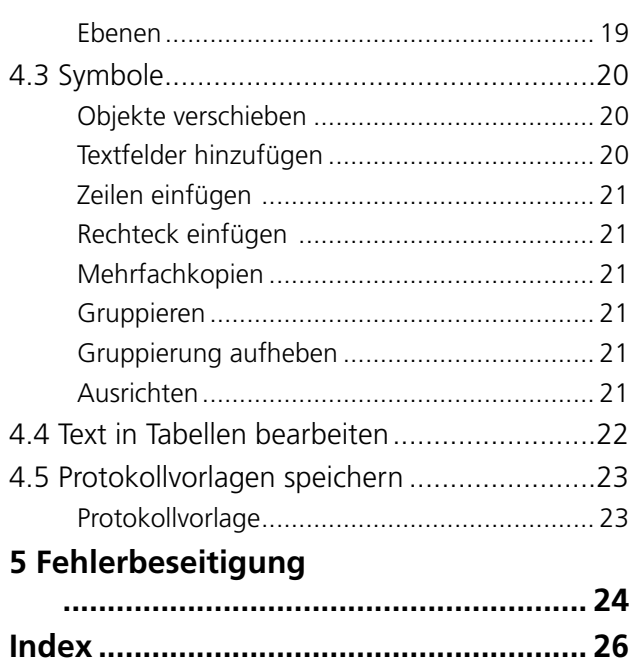

# <span id="page-5-0"></span>1 I**nstallation**

# **1.1 Rechner-Systemanforderungen**

Das empfohlene Computer-System ist Windows XP / Win 7 / 10.

# **1.2 SVERKER Win installieren**

SVERKER Win wird auf einem USB-Speicherstick geliefert. Der Software kann auch von der Megger-Website heruntergeladen werden.

#### **Anmerkung**

*Falls Sie eine alte Version von ProView PC 750 oder frühere Version von SVERKER Win installiert haben, müssen Sie diese zuerst deinstallieren.*

*Machen Sie ein Backup Ihrer Testergebnisse.*

- **1]** Klicken Sie auf die Installationsdatei "SverkerWin xxxSetup.exe".
- **2]** Wählen Sie die Sprache aus, die während der Installation verwendet werden soll.

#### **Anmerkung**

*Eine Beispieldatei für die Kunden-Hilfedatei in Word 6.0 ist beigefügt.*

*Acrobat Reader 4.0 (oder neuer) ist Voraussetzung, damit Sie die Dokumentation lesen können. Der Reader wird am Ende der Installation installiert. Allerdings können Sie die Installation abbrechen, falls Sie Version 4.0 oder neuer installiert haben.*

**3]** Die Installation von SVERKER Win ist nun abgeschlossen.

### **Sprache ändern**

Sie können später Wechsel der Sprache von "Datei", "Sprache auswählen".

## **USB-Treiberinstallation**

Bevor Sie den USB-Port nutzen können, muss ein Treiber für den USB-Port installiert werden. Der USB-Treiber ist zusammen mit der SVERKER Win-Software paketiert.

#### **Anmerkung**

*SVERKER Win funktioniert nicht mit Windows® Vista.*

**1]** Wählen Sie den USB-Laufwerksordner aus und doppelklicken Sie auf die Datei: *CP210xVCPInstaller\_x64 für 64-Bit-Systeme oder* 

*CP210xVCPInstaller\_x86 für 32-Bit-Systemen.*

**2]** Befolgen Sie die Installationsanweisungen.

#### **USB-Setup/Comport-Einstellungen**

- 1] Öffnen Sie das Windows "Bedienfeld"
- **2]** Wählen Sie "System".
- **3]** Im Register "Hardware", wählen Sie "Gerätemanager".
- **4]** Schauen Sie im Untermenü "Schnittstellen (COM & LPT)". Da die SVERKER Win Software nicht mehr als 7 Schnittstellen handhaben kann, müssen Sie die Schnittstellennummer, die von Windows automatisch zugewiesen wurde, überprüfen und sie gegebenenfalls in 7 oder niedriger ändern.

#### **Zum Ändern der Schnittstellennummer**

**1]** Klicken Sie mit der rechten Maustaste auf "USB-an-serielle-Comm.Schnittstelle" und wählen Sie Eigenschaften.

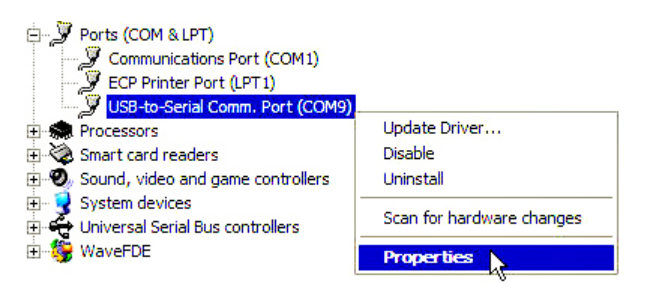

**2]** Im Register "Schnittstellen-Einstellungen", klicken Sie auf "Erweitert".

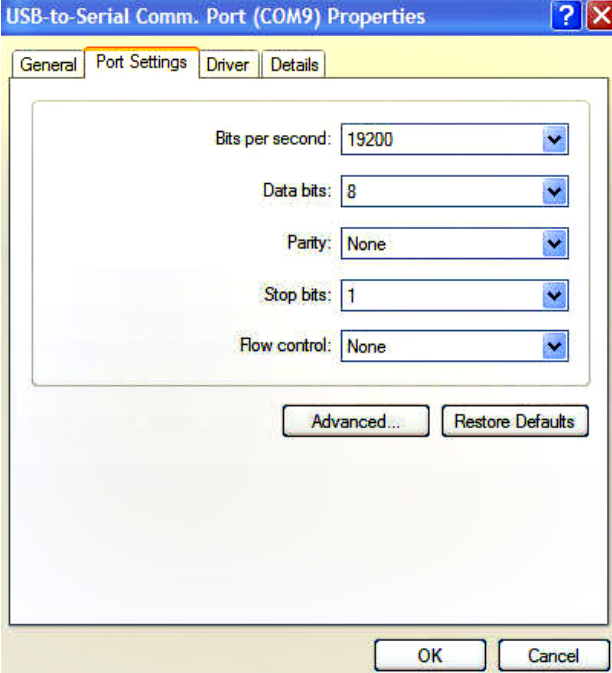

**3]** Ändern Sie die "COM-Schnitstellen-nummer" auf "COM7" oder eine niedrigere Ziffer.

#### **Anmerkung***: Selbst wenn die Schnittstellen als*

*"aktiv" angezeigt werden, kann dies ohne Probleme geändert werden. Es handelt sich dabei nur um eine virtuelle Verwendung durch Windows.* 

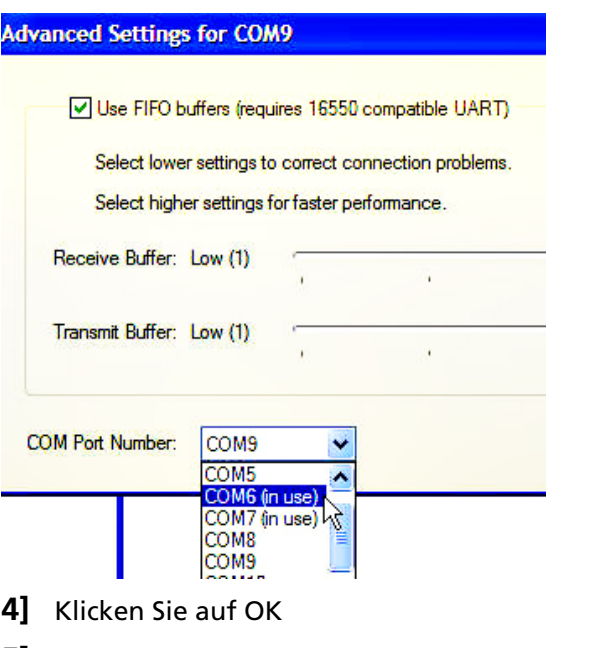

**5]** Antworten Sie mit "Ja" auf folgende Mitteilung:

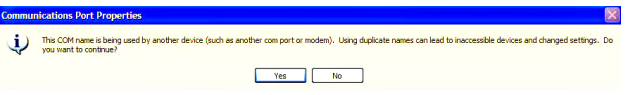

*"Diese COM-Bezeichnung wird von einem anderen Gerät (wie z.B. einer anderen Com-Schnittstelle oder Modem) verwendet. Die Verwendung von doppelten Namen kann zu unzugänglichen Geräten führen und Einstellungen ändern. Möchten Sie fortfahren?"*

- **6]** Starten/Öffnen Sie die SVERKER Win Software.
- **7]** In der Symbolleiste klicken Sie auf "Datei" und wählen "System Setup".

#### 1 Installation

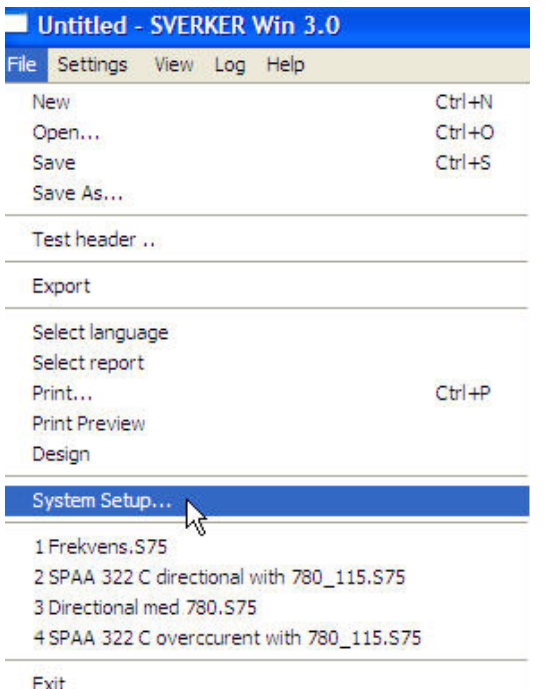

**8]** In der Bildlaufliste der "COM-SCHNITTS-TELLE" wählen Sie genau die Nummer aus, wie sie vorher (bei "Windows/Bedienfeld/System/Hardware/Gerätemanager") zugewiesen war.

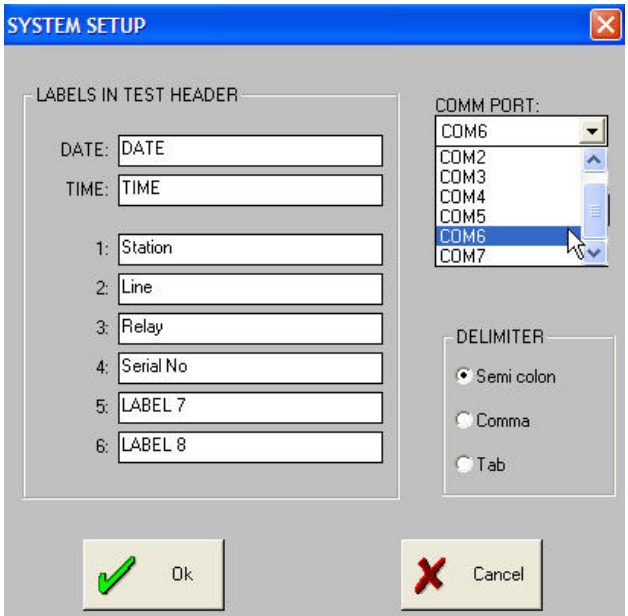

- **9]** Klicken Sie auf "OK".
- **10]** Beenden/schließen Sie SVERKER Win und starten sie es neu.
- **Anmerkung***: Vergewissern Sie sich, dass Sie eine physikalische Verbindung an SVERKER haben.*

# <span id="page-8-0"></span>2 I**nbetriebnahme**

# <span id="page-8-1"></span>**2.1 SVERKER Win starten**

- **1]** Mit Hilfe eines seriellen Kabels verbinden Sie die serielle Rechnerschnittstelle mit SVERKER.
- **2]** "*Start*" "*Programm*" "*Programma*" "*SVERK-ER Win*" anklicken.
- **3]** Falls auf dem Bildschirm die Meldung erscheint "*Der Sverker, an den Sie angeschlossen sind, hat keinen gültigen Schlüssel für SVERKER Win installiert!*", müssen Sie diesen wie nachfolgend beschrieben "entriegeln". Sie müssen dies nur einmal machen. Nachdem SVERKER einmal entriegelt wurde, kann er von jedem beliebigem Rechner, auf dem SVERKER Win installiert ist, betrieben werden.

#### **Wenn die Kommunikation nicht eingerichtet werden kann**

**Wichtig**

Die Com-Schnittstellennummer, die der USB an Seriell zugewiesen wurde, muss die gleiche sein, wie diejenige Nummer, die in SVERKER Win zugewiesen ist.

#### **Überprüfen Sie die Com-Schnittstellennummer, die von Windows zugewiesen wurde:**

- **1]** Gehen Sie zu "Bedienfeld/System/Hardware/ Geräte-manager/Schnittstellen".
- **2]** Die Nummer für die Kommunikationsschnittstelle sollte nicht höher als 7 sein. Falls die Nummer größer ist, ändern Sie die Nummer durch Doppelklick auf "USB-zu-Serieller Komm. Schnittstelle".
- **3]** Gehen Sie zum Register "Schnittstellen-Einstellungen" und klicken Sie auf "Erweitert".
- **4]** Ändern Sie die Com-Schnittstellen-nummer (1 bis 7).

#### **Überprüfen Sie die Kommunikations-Schnittstellennummer, die in SVERKER Win zugewiesen ist:**

- **1]** Starten Sie SVERKER Win.
- **2]** Klicken Sie auf "Datei" in der Symbolleiste.
- **3]** Wählen Sie "System Setup…"
- **4]** Ändern Sie die COM PORT-Nummer so, dass es die gleiche, wie von Windows zugewiesen, ist.
- **5]** Klicken Sie auf "OK" und starten Sie SVERK-ER Win neu.

# **SVERKER entriegeln**

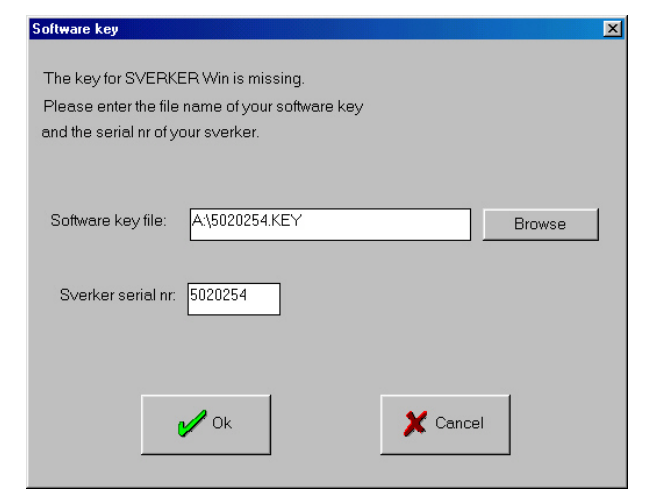

- **1]** Sobald auf dem Bildschirm die Meldung angezeigt wird "Der Sverker, an den Sie angeschlossen sind, hat keinen gültigen Schlüssel für SVERKER Win installiert!", drücken Sie ENTER.
- **2]** Das oben dargestellte Dialogfeld wird angezeigt.
- **3]** Führen Sie den USB-Stick ein mit der Aufschrift: "SVERKER Win Software-Key".
- **4]** Klicken Sie auf "Browse" und wählen Sie die Datei in "Removable Disk"
- **5]** "*OK*" anklicken.
- **6]** Geben Sie die Seriennummer von SVERKER ein. Diese finden Sie auf der Unterseite des SVERKER.
- <span id="page-9-0"></span>**7]** "*OK*" anklicken.
- **8]** Das Fenster "*PRÜFEINSTELLUNGEN*" öffnet sich.

#### **Anmerkung**

*Wenn Sie Ihren SVERKER erst einmal entriegelt haben, können Sie diesen SVERKER mit jedem Rechner, auf dem SVERKER Win installiert ist, verwenden. Das Programm können Sie auf beliebig vielen Rechnern installieren. Somit führen Sie nicht aus Versehen den "falschen" Rechner ohne installierte Lizenz mit. Ein neu gekaufter SVERKER ist bei Auslieferung normalerweise bereits entriegelt.*

\_\_\_\_\_\_\_\_\_\_\_\_\_\_\_\_\_\_

#### **Sprache ändern**

#### SVERKER Win 2.0 Installation

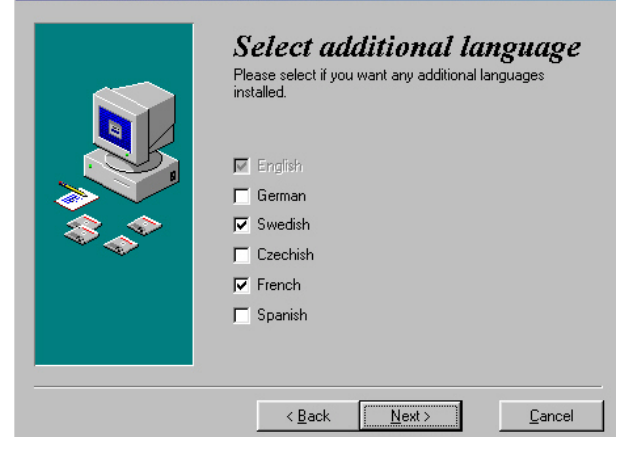

Haben Sie während der Installation eine zusätzliche Sprache ausgewählt, siehe obige Abbildung, dann können Sie zu einem späteren Zeitpunkt die Sprache über "*Datei*", "*Sprache auswählen*" ändern.

# <span id="page-9-1"></span>**2.2 Prüfeinstellungen**

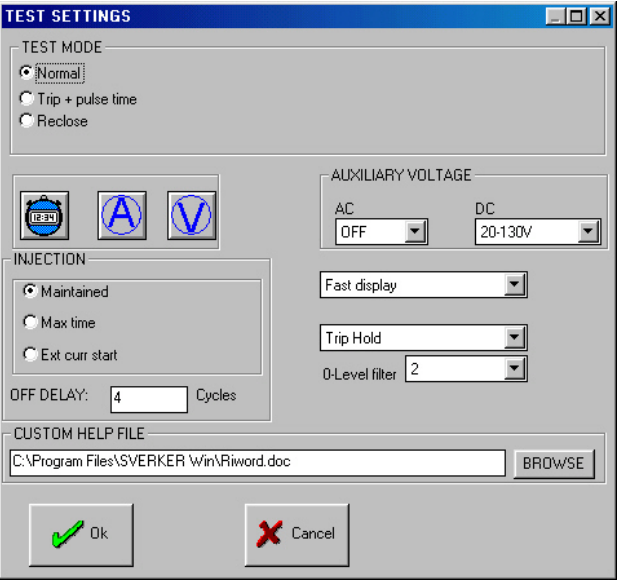

Hier wählen Sie die Einstellungen für Ihre Prüfung aus. Sie führen eine Prüfung durch, indem Sie die verschiedenen Schaltflächen und Menüs anklicken. Das Handbuch SVERKER erklärt, wie sie funktionieren

#### **Hilfsspannung**

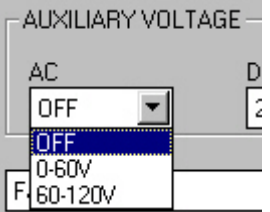

#### **Anmerkung:**

*Dies gilt für SVERKER 760 und 780.* 

Die Hilfsspannungsbereiche können nicht von SVERK-ER Win aus gesteuert werden, wenn Sie an einen SVERKER 760/780 angeschlossen sind. In diesem Fall wird die Hilfsspannung direkt mit Hilfe der Drehknöpfe auf der Bedienfläche gesteuert.

#### **Einstellungen Zeitmesser**

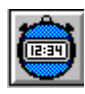

Sobald Sie dieses Symbol anklicken, öffnet sich das Fenster "EINSTELLUNGEN".

<span id="page-10-0"></span>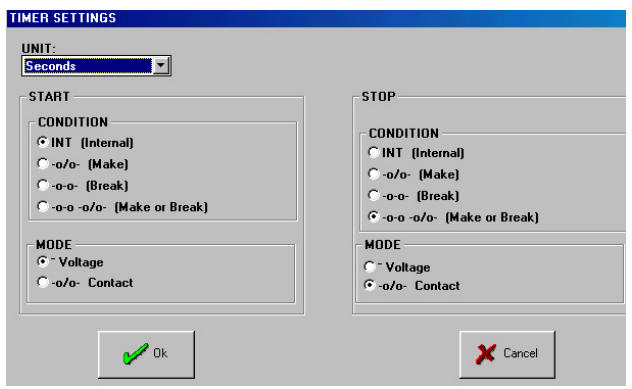

Hier stellen Sie die Bedingungen für den Eingang "START" und "STOPP" ein. Nähere Informationen s. Handbuch SVERKER.

### **Einstellungen Messgeräte**

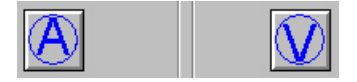

Jedes dieser beiden Symbole öffnet das Fenster "*EIN-STELLUNGEN MESSGERÄT*".

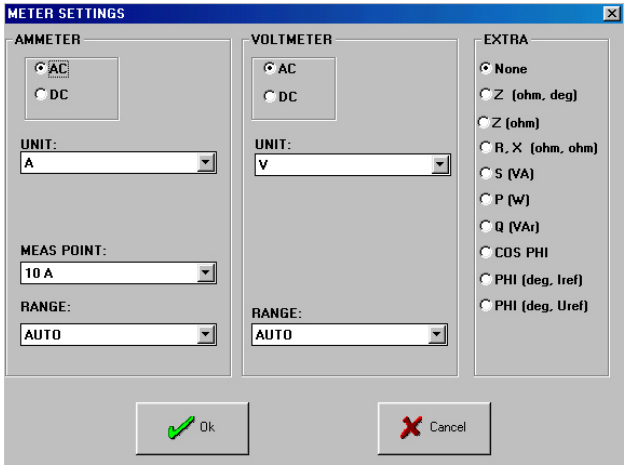

Hier richten Sie die Messgeräte ein. Detailliertere Informationen s. Handbuch SVERKER.

### **Kopfzeile der Prüfung**

**1]** Klicken Sie die Schaltfläche "*OK*" im Fenster "*EINSTELLUNGEN MESSGERÄT*" an.

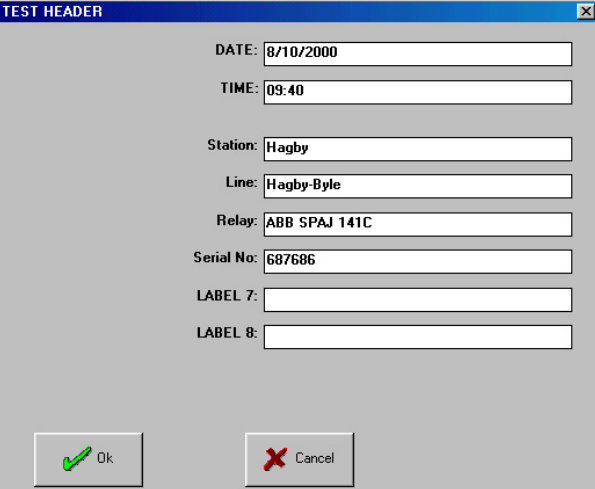

Hier geben Sie die Inhalte für das Protokoll ein. Möchten Sie eine BEZEICHNUNG umbenennen, so können Sie dies über "*Datei*", "*System Einstellung*", wie nachfolgend beschrieben, erledigen.

### **System Einstellung**

Hier können Sie die Bezeichnungen umbenennen; geben Sie die Namen ein und klicken Sie OK an.

Auch die COM-Schnittstelle, die COM-Geschwindigkeit und die Trennzeichen können Sie ändern. Sie wählen geeignete Trennzeichen, wenn Sie beispielsweise nach Excel exportieren.

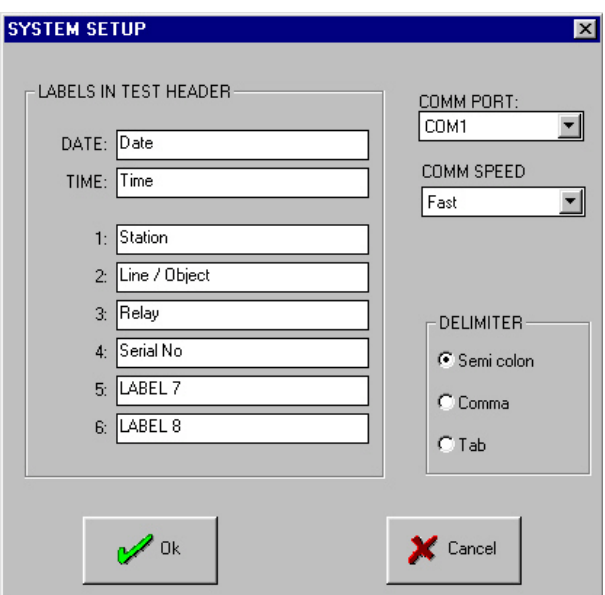

# <span id="page-11-0"></span>**2.3 Die Prüfung steuern**

**1]** Klicken Sie die Schaltfläche "*OK*" im Fenster "*PRÜFEINSTELLUNG*" an, siehe Abschnitt ["2.2](#page-9-1)  [Prüfeinstellungen" on page 10.](#page-9-1)

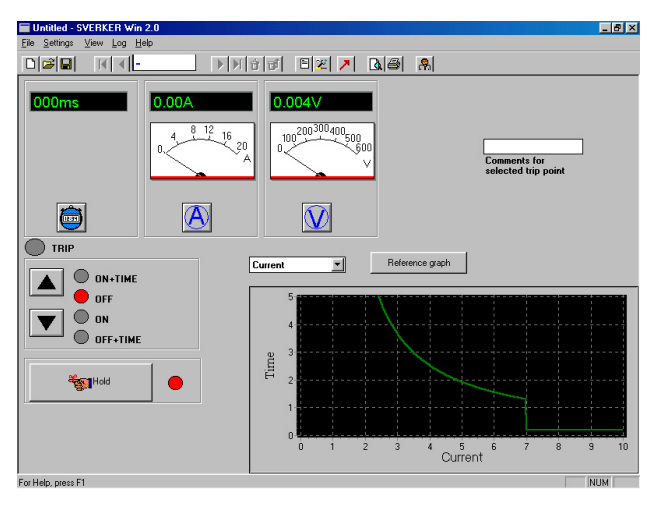

Dies ist das Fenster SVERKER WIN. Damit steuern Sie den größten Teil der Prüfung. Das Feld "*Anmerkungen für den ausgewählten Auslösepunk*t" wird verwendet, wenn Sie eine Anmerkung zum aktuellen Prüfschuss, z.B. Anregeprüfung schreiben möchten. Dies wird dann im Protokoll in der gleichen Zeile wie der Prüfschuss gedruckt

# **2.4 Symbolleiste**

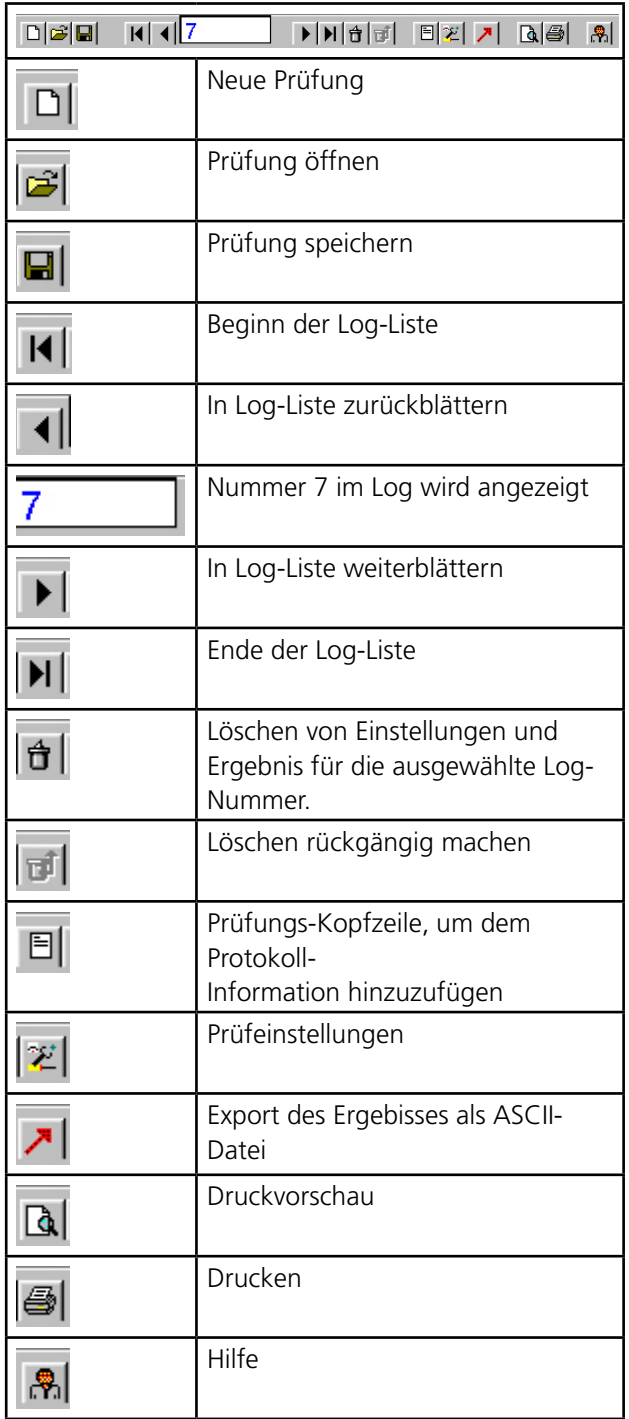

# <span id="page-12-0"></span>**2.5 Oszilloskop**

In Abhängigkeit von dem von Ihnen gewählten *"PRÜFMODUS" ("Normal", "Auslöse+Impuls-Zeit"* oder *"Autom. Wiedereinschaltung"*) wird das schwarze Oszilloskop unterschiedlich aussehen.

## **Normal**

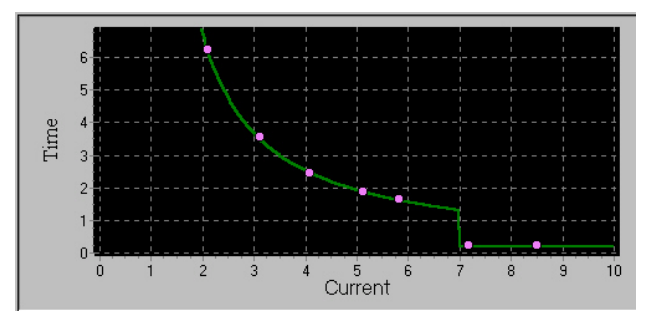

#### **Referenzkurve**

Es ist möglich, eine theoretische Referenzkurve zu erzeugen, um damit die Prüfergebnisse visuell zu vergleichen.

**2] 1.** Drücken Sie die Schalfläche "Referenzkurve"

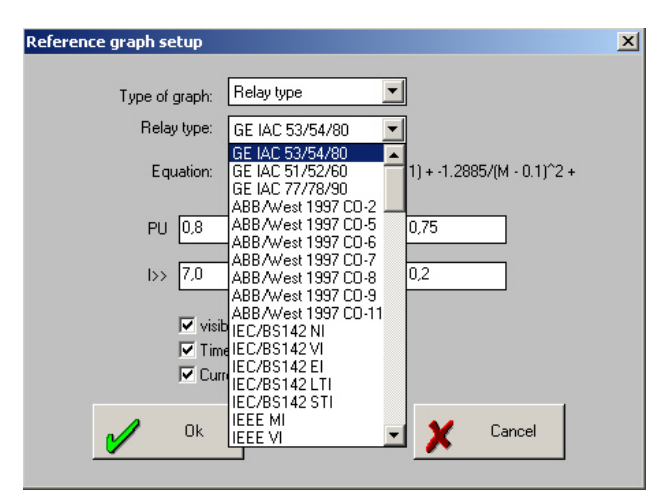

Beim Einrichten der Referenzkurve können Sie den "Relaistyp" auswählen und eine der vorgefertigten Relaiskurven für ein spezielles Relais anstelle einer Charakteristik verwenden.

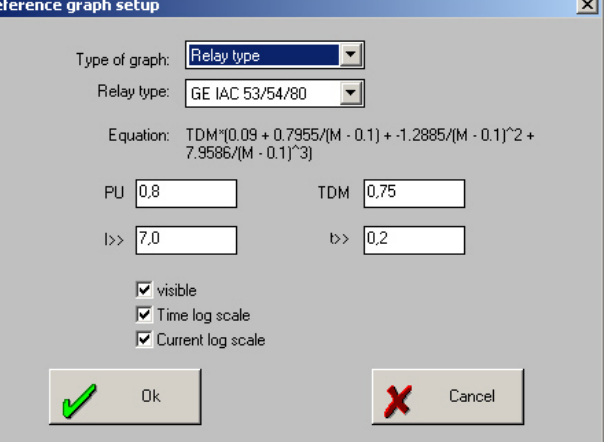

Darüberhinaus ist es möglich, verschiedene Arten von inversen Charakteristiken für z.B. Überstromrelais zu erstellen. Es gibt mehrere verschiedene Arten, die in IEEE und IEC-Normen festgelegt sind sowie ABB RI (beachten Sie: für ABB RI k = s/10) und ABB IDG. Es ist auch möglich, logarithmische Skalen auszuwählen. Die Referenzkurven können folgendermaßen festgelegt sein: :

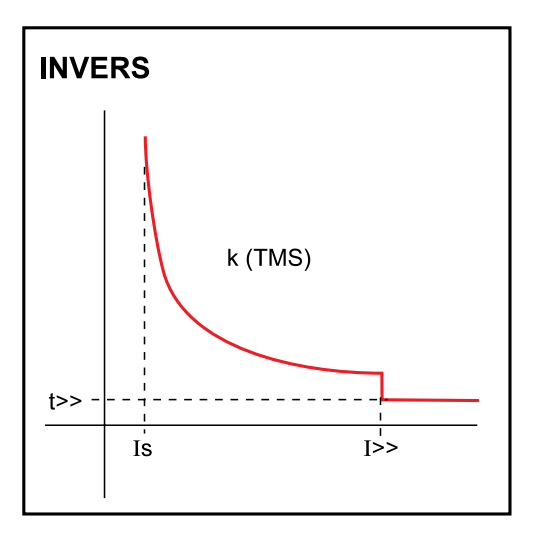

#### **Achsenbezeichnung**

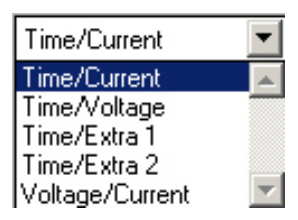

Hier können Sie Werte an den horizontalen Achsen auswählen. "*Extra 1*" und "*Extra 2*" kann verwendet werden, wenn Sie irgendein Zusatzmessgerät ausgewählt haben. "*Extra 2*" kann nur dann verwendet werden, wenn das Zusatzgerät zwei Werte (z.B. Z und Zphi) hat. "*Extra 2"* wäre dann der zweite Wert (Zphi in diesem Fall). Jedoch ist es wahrscheinlich am gebräuchlichsten, *"Current" (Strom)* für das Prüfen der Zeitcharakteristik eines Überstromrelais zu verwenden.

#### <span id="page-13-0"></span>**Skalen der Achsen**

Die Skalen der Achsen können automatisch oder manuell eingestellt werden. .

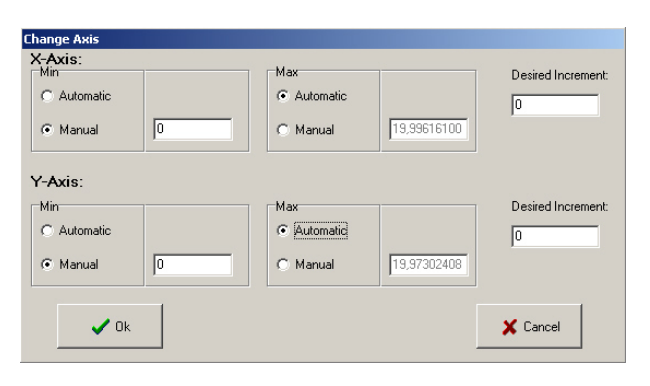

# **Auslöse + Impulszeit**

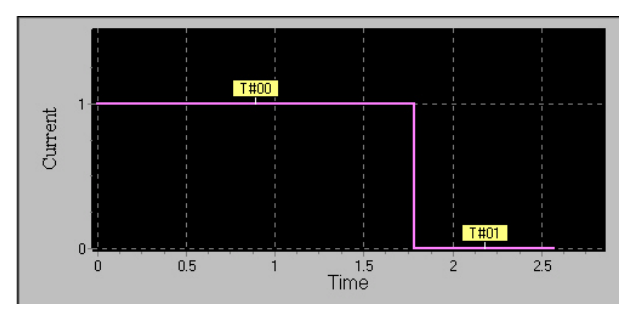

Hier werden zwei verschiedene Zeiten gezeigt:

T#00 Auslösezeit, die Zeit für das Relais auszulösen T#01 Impulszeit, die Zeit für den Auslösekontakt freizugeben

In diesem Fall kann keine Referenzkurve erstellt werden.

#### **Achsen**

Die Achsen können nicht geändert werden. Die vertikale Achse, "*Strom*", zeigt an:

 $1 =$  Strom EIN

 $0 =$ Strom AUS

# **Automatische Wiedereinschaltung**

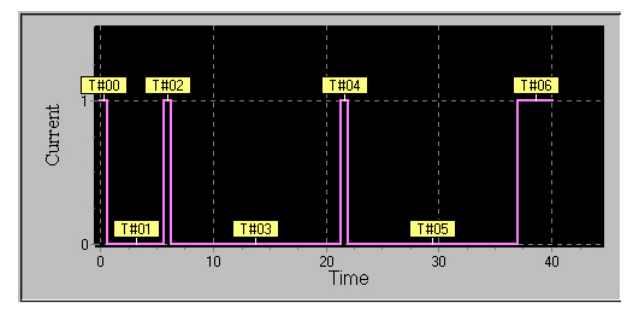

Dies ist eine Prüfung eines Überstromrelais mit automatischer Wiedereinschaltung.

- T#00 Auslösezeit, die Zeit für das Relais auszulösen
- T#01 Unterbrechungszeit
- T#02 Wiedereinschaltzeit

…und so weiter in Abhängigkeit von der Anzahl automatischer Wiedereinschaltungen.

In diesem Fall kann keine Referenzkurve erstellt werden.

#### **Achsen**

Die Achsen können nicht geändert werden. Die vertikale Achse, "Strom" zeigt an:

 $1 =$  Strom EIN  $0 =$ Strom AUS

# <span id="page-14-0"></span>3 P**rüfung durchführen**

# **3.1 Referenzkurve definieren**

Die Referenzkurve kann nur im "*Normalmodus*" verwendet werden. Sie wird verwendet, um die Prüfergebnisse mit den theoretischen Relaiseinstellungen visuell zu vergleichen.

**1]** Klicken Sie die Schaltfläche "*Referenzkurve*" an.

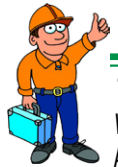

#### **Tipp**

*Wenn Sie aus irgendwelchen Gründen keine Referenzkurve möchten, heben Sie die Markierung "Sichtbar" auf.* 

**2]** Art der Referenzkurve auswählen. IEC wird normalerweise in Europa und Asien verwendet,

IEEE normalerweise in USA.

- **3]** Auswählen, wenn Sie logarithmische Skalen verwenden möchten.
- **4]** Die Variablen einstellen

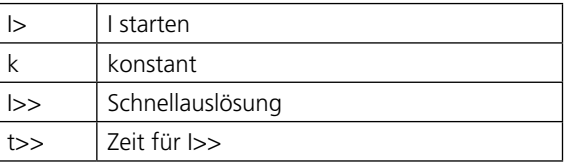

**5]** Klicken Sie "*OK*" an.

#### **Anmerkung:**

*Die Skala ist automatisch und stellt sich für jeden Prüfschuss ein.* 

------------

# **3.2 Anlaufbedingung aufrufen**

Um eine Anlaufbedingung aufzurufen (welche darin bestehen kann, einfach eine Anzeigenleuchte einzuschalten), müssen Sie diese manuell hervorheben.

- **1]** Klicken Sie "*Ansicht*" an und heben Sie die Schaltfläche "*Manuelle Auslösung*" hervor. Die Schaltfläche "*Auslösung*" erscheint.
- **2]** Startgenerierung (EIN). Klicken Sie auf ▼ oder drücken Sie ↓ auf der Tastatur.
- **3]** Klicken Sie die Schaltfläche *"Auslösung"* an, sobald das Schutzrelaissystem anregt.
- **4]** Stoppgenerierung (AUS). Klicken Sie auf ▲ oder rücken Sie ↑ auf der Tastatur.

# **Tipp**

*Nun können Sie Ihre eigenen Anmerkungen in die Felder "Anmerkungen für ausgewählten Auslösepunkt" eintragen.*

# <span id="page-15-0"></span>**3.3 Auslösezeiten prüfen**

**1]** Zum Erhöhen des Stromes drücken Sie  $\triangle$  (EIN+ZEIT).

#### **Wichtig**

Wenn Sie den Strom vor dem Durchführen der Zeitprüfung einstellen möchten, müssen Sie folgendes tun:

- **2]** Die Schaltfläche "HOLD" (Halten) durch Anklicken oder Drücken der Leertaste zurücksetzen.
- **3]** Danach wieder "HOLD" (Halten) durch Anklicken oder Drücken der Leertaste aktivieren.
- **4** Den Strom durch Drücken von ▲ (EIN+ZEIT) erhöhen. So lange wiederholen, bis der Strom den gewünschten Wer erreicht.

# **3.4 Prüfung beendet**

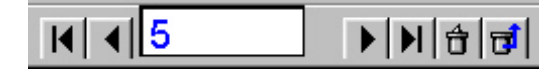

Sobald die Prüfung beendet ist, erscheinen die Ergebnisse in einer Log-Liste. Sie können diese Liste durchblättern, indem Sie ← oder → auf der Tastatur drücken bzw. die entsprechenden Schaltflächen anklicken. Möchten Sie einen Wert löschen, klicken Sie die Schaltfläche Löschen an. Ändern Sie anschließend Ihre Meinung, können Sie den gelöschten Wert durch Anklicken von Rückgängig machen wieder herstellen.

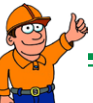

# **Tipp**

*Jetzt haben Sie Gelegenheit, Anmerkungen zu jedem Prüfpunkt zu schreiben. Verwenden Sie hierzu das Feld "Anmerkungen zum gewählten Auslösepunkt", siehe Abschnitt 3.4.* 

# <span id="page-16-0"></span>**3.5 Datei speichern**

- **1]** Zum Speichern einer Datei klicken Sie die Schaltfläche "*Speichern*" an.
- **2]** Tragen Sie den Dateinamen ein und klicken Sie "*OK*" an. Daraufhin wird die Datei gespeichert. Eine Dateinamenerweiterung .S75 wird automatisch hinzugefügt.

# **3.6 Gleiches Schutzrelais nochmals prüfen**

Das nächste Mal, wenn Sie das gleiche Schutzrelaissystem oder ein sehr ähnliches prüfen möchten, müssen Sie lediglich die Prüfdatei öffnen. Daraufhin werden automatisch all Ihre Einstellungen wieder aufgerufen.

- **1]** Klicken Sie die Schaltfläche *Öffnen* an.
- **2]** Klicken Sie die Schaltfläche *Neu* an, um die Log-Liste zu löschen.
- **3]** Starten Sie die Prüfung.

# <span id="page-17-0"></span>**3.7 Mit "Kundenhilfe" eine Prüfung durchführen**

# **Datei Kundenhilfe**

Im Fenster "*PRÜFEINSTELLUNGEN*" finden Sie die Zeile "*DATEI KUNDENHILFE*". Hier können Sie den Namen einer vom Benutzer geschriebenen Hilfedatei eingeben. Sie können diese Datei in WordPerfect, Word oder Write schreiben oder eine Windows Hilfedatei im HLP-Format vorbereiten. Abbildungen können mit Hilfe eines Scanners oder z.B. über Paintbrush eingefügt werden. Sie können erklären, wie ein spezielles Schutzrelaissystem zu prüfen ist und Ihre Erklärungen durch Abbildungen verdeutlichen. Diese Hilfedatei kann dann mit der nach Abschluss der Prüfung gespeicherten Prüfdatei verknüpft werden. Auf diese Weise können unterschiedliche Hilfedateien mit zu unterschiedlichen Zeiten durchgeführten Prüfungen verknüpft werden. Somit können Sie Prüfanweisungen gut im Voraus zur Prüfung schreiben. Zur Prüfungszeit genügt dann ein einfacher Mausklick zum Öffnen der Hilfedatei, die Ihre Anweisungen enthält. Das Prüfen wird vereinfacht. Wie die "*KUNDENHILFE*" verwendet wird, ist nachfolgend erklärt.

- **1]** Klicken Sie die Schaltfläche "*KUNDENHILFE*" an.
- **2]** Die vorher unter "*PRÜFEINSTELLUNGEN*" festgelegte Datei wird nun gestartet.
- **3]** Sie können zwischen SVERKER WIN und WP/Word hin- und herspringen, indem Sie Alt+TAB auf der Tastatur drücken.

# **3.8 Protokoll erstellen**

- **A]** Möchten Sie das Protokoll im Voraus auf Ihrem Bildschirm anschauen, klicken Sie die Schaltfläche "*Druckvorschau*" an.
- **B]** Um das Protokoll zu drucken, klicken Sie die Schaltfläche "*Drucken*" an.
- **C]** Sie können die Prüfdatei auch in ein Tabellenkalkulationsprogramm wie Excel oder Quattro Pro exportieren. Dort kann die Tabelle zu einem Diagramm konvertiert und die Darstellung des Protokolls erweitert werden.
- **1]** Stellen Sie die Trennzeichen über "*System* Einstellungen" im Menü "Datei" ein.
- **2]** Im Fenster SVEKER WIN klicken Sie die Schaltfläche  $\sqrt{ }$  in der Schaltflächenleiste an.
- **3]** Legen Sie den gleichen Dateinamen fest, wie er der Prüfdatei zugeteilt ist. Die Dateinamenerwetierung wird automatisch .E75 werden.

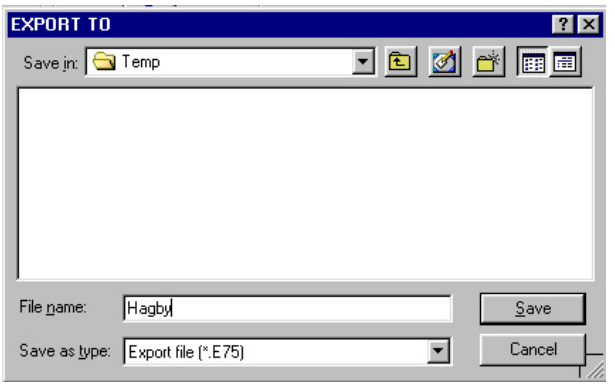

#### **Anmerkung:**

*Der Ausdruck wird nicht funktionieren, wenn kein Druckertreiber installiert ist. Dies gilt auch für "Druckvorschau". D.h. zur Durchführung von "Druckvorschau" müssen Sie einen lokalen Drucker auswählen (auch wenn kein lokaler Drucker angeschlossen ist).* 

# **Logotype im Protokoll ändern**

Tauschen Sie die Datei "logo.bmp" in C:\Program files\Sverker Win\ gegen Ihre Logotype-Datei im bmp-Dateiformat aus.

# **Protokollaufbau ändern**

Die Protokollvorlagen können geändert werden. Für weitergehende Informationen schauen Sie in der "SVERKER Win Protokoll Kurzanleitung" oder im Gesamthandbuch "List&Label – The Report Designer" nach. Starten Sie den Protokolldesigner (List&Label) vom Menü SVERKER Win, "*Datei*", "*Aufbau*" aus.

# <span id="page-18-0"></span>4 P**rotokollaufbau**

# **4.1 Allgemein**

Mit Hilfe des Protokollgenerators kann der Aufbau der Protokolle geändert werden. Es ist ganz einfach, das Layout des Protokolls durch Hinzufügen von Zeilen, Text und Abbildungen zu ändern.

Hier geben wir eine kurze Einführung, wie der List&Label Report Designer verwendet wird. Für weitergehende detaillierte Informationen schauen Sie im Handbuch von List&Label nach. Dieses liegt als pdf-Datei (nur in englischer oder deutscher Sprache) vor. Sie finden die Datei unter *"Programm", "Programma", "Sverker Win", "List & Label Report Designer Manual*".

# **Vorlagen**

Zum Erstellen von Protokollen verwenden Sie unterschiedliche Vorlagen. Die Vorlagen sind verschiedene Arten von Listendateien (LST-Dateien). Sie können die Vorlagen selbst bearbeiten, einige Teile können ganz einfach, andere Teile nicht ganz so einfach bearbeitet werden.

# **Logotype ändern**

Tauschen Sie die Datei "*logo.bmp*" in C:\PETOOLS\RE-PORT gegen Ihr eigene Datei im bmp-Dateiformat aus.

# **4.2 Protokoll-Layout bearbeiten**

**1]** Im Menü klicken Sie "*Datei*", "*Aufbau*" an, um den List&Label Protokolldesigner zu starten. Nachfolgendes Bild erscheint.

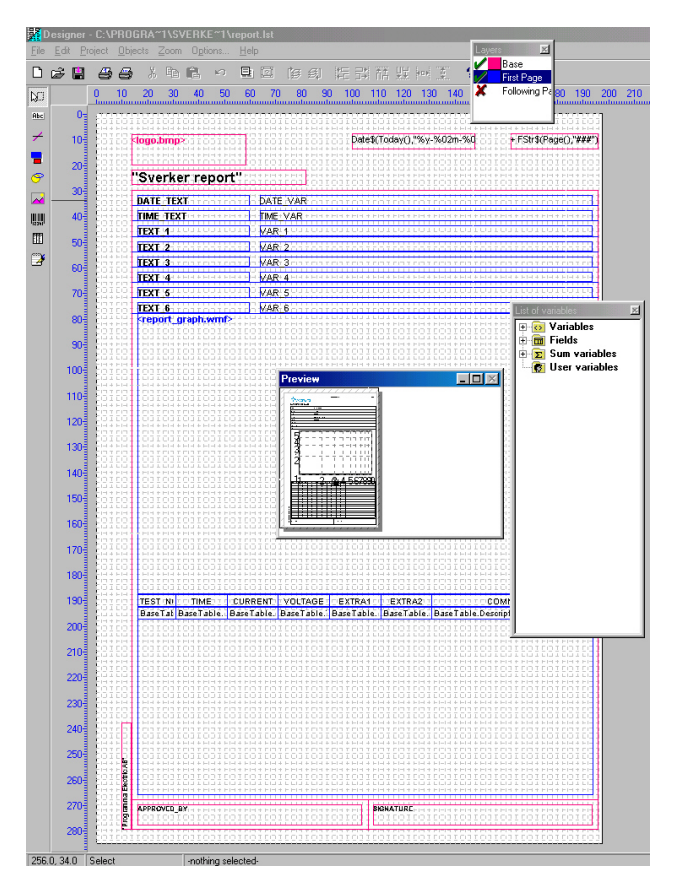

## **Ebenen**

Im Fenster "*Layers*" (Ebenen) können Sie die verschiedenen Ebenen öffnen oder schließen.

#### **Basisebene**

Die "*Basisebene*" zeigt diejenigen Objekte, die auf jeder Seite gedruckt werden.

#### <span id="page-19-0"></span>**Anmerkung:**

*Alle Objekte, die auf der Ebene "Basis" erstellt werden, werden auf allen Seiten gezeigt. Wenn Sie möchten, dass die Objekte nur auf der ersten Seite gezeigt werden, vergewissern Sie sich, dass Sie nur die Ebene "Erste Seite" ausgewählt haben. Sie können ein Objekt auch markieren, mit der rechten Maustaste anklicken und "Zuweisen zu Ebene" auswählen.*

#### **Ebene Erste Seite**

Die erste Seite zeigt diejenigen Objekte, die auf der ersten Seite gedruckt werden.

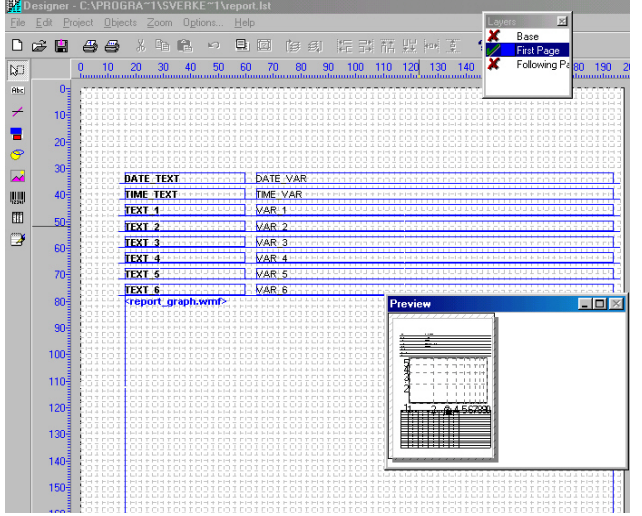

#### **Ebene der Folgeseiten**

Diese Ebene zeigt die Objekte für die Seite(n) nach der ersten. In diesem Fall wird die Tabelle auf der nächsten Seite fortgesetzt, falls nicht alles auf die erste Seit passt.

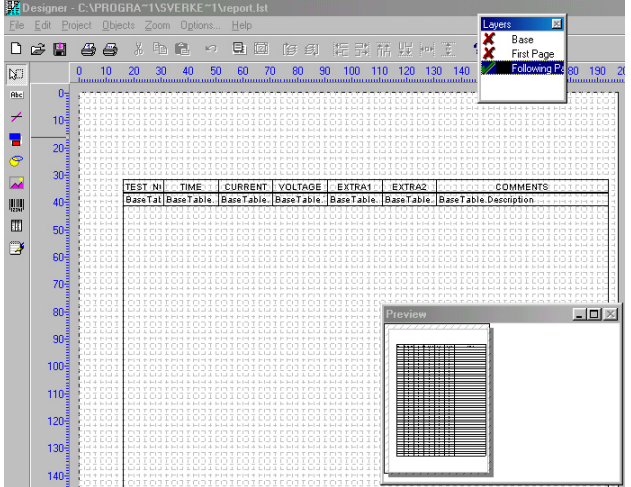

# **4.3 Symbole**

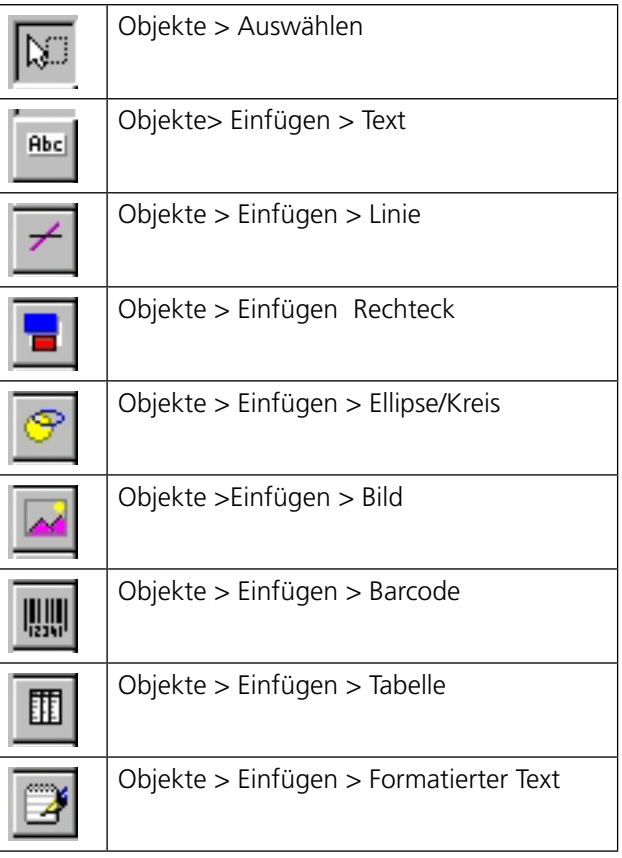

## **Objekte verschieben**

Verwenden Sie die Schaltfläche "*Auswählen*" und klicken Sie das Objekt an. Gehen Sie mit dem Zeiger zum Quadrat in der Mitte des Objekts und ziehen Sie dieses in die neue Position.

# **Textfelder hinzufügen**

- **1]** Klicken Sie die Schaltfläche "Text einfügen" an.
- **2]** Markieren Sie ein Gebiet, in dem der Text platziert werden soll.
- **3]** Klicken Sie mit der rechen Maustaste und wählen Sie "*Eigenschaften*" aus.

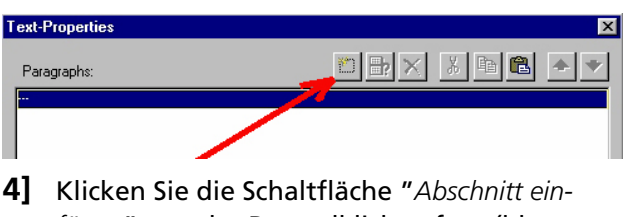

*fügen*" an oder Doppelklick auf --- (blaue Linie).

<span id="page-20-0"></span>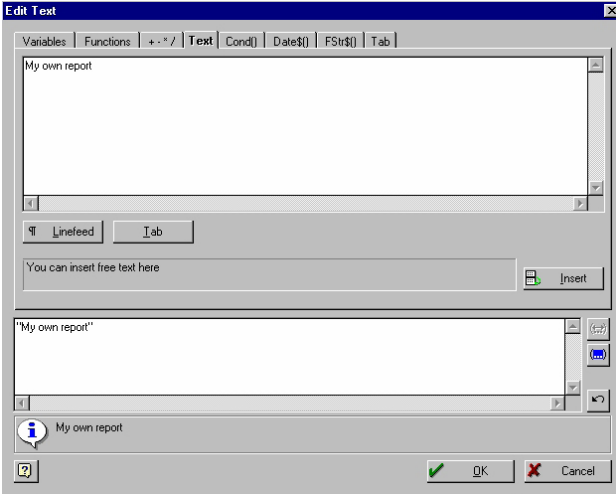

- **5]** Wählen Sie das Register "*Text*" aus.
- **6]** Fügen Sie den Text in das obere Feld ein.
- **7]** Klicken Sie die Schaltfläche "*Einfügen*" an.
- **8]** Klicken Sie "*OK*" an.
- **9]** Wählen Sie den Font aus.
- **10]** Klicken Sie "*OK*" an.

#### **Zeilen einfügen**

Verwenden Sie die Schaltfläche "*Linie einfügen*", ziehen Sie die Linie vom Beginn bis zum Ende.

#### **Rechteck einfügen**

Verwenden Sie die Schaltfläche "*Rechteck einfügen*", ziehen Sie das Rechteck mit der Maus.

#### **Mehrfachkopien**

Mehrfachkopien zu verwenden, ist beispielsweise beim Erstellen von Tabellen vorteilhaft.

- **1]** Erstellen Sie zuerst ein Rechteck.
- **2]** Wählen Sie es mit der Schaltfläche "Auswählen" aus.
- **3]** Rechter Mausklick und "*Mehrfachkopien*" auswählen.
- **4]** Legen Sie die Anzahl der Kopien fest, in Spalten und Zeilen.

#### **Gruppieren**

- **1]** Wählen Sie die zu gruppierenden Objekte aus.
- **2]** Klicken Sie die Schaltfläche "*Auswählen*" aus. Zum Markieren der Objekte verwenden Sie <Shift>+linke Maustaste oder Sie markieren mehrere Objekte in einem Bereich mit Hilfe der Maustaste.

**3]** Rechter Mausklick und "*Gruppieren*" auswählen. Dies kann dann sehr nützlich sein, wenn Sie z.B. "*Mehrfachkopien*" verwendet haben.

#### **Gruppierung aufheben**

Wählen Sie das Objekt aus, bei dem die Gruppierung aufgehoben werden soll. Rechter Mauskick und "*Gruppierung aufheben*" auswählen.

#### **Ausrichten**

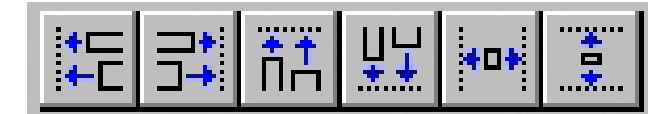

Mit Hilfe dieser Schaltflächen können Sie die verschiedenen Objekte nach links, rechts, oben oder unten ausrichten. Auch gleiche Größen bei horizontaler bzw. vertikaler Ausrichtung sind möglich.

Wählen Sie die Schaltfläche "Auswählen" an. Zum Markieren der Objekte verwenden Sie <Shift>+linke Maustaste oder Sie markieren mehrere Objekte in einem Bereich mit Hilfe der Maus.

# <span id="page-21-0"></span>**4.4 Text in Tabellen bearbeiten**

SVERKER Win wird die Spaltenbezeichnungen automatisch ändern, wenn Sie die Sprache in "Datei", "Sprache" ändern.

Möchten Sie die Spaltenbezeichnungen in eine Sprache ändern, die in der Liste der zusätzlichen Sprachen zur Auswahl steht, sollten Sie folgendermaßen vorgehen:

- **1]** Wählen Sie die Ebene "*Erste Seite*" aus.
- **2]** Wählen Sie die Tabelle au.
- **3]** Rechter Mausklick und "*Eigenschaften*" auswählen.

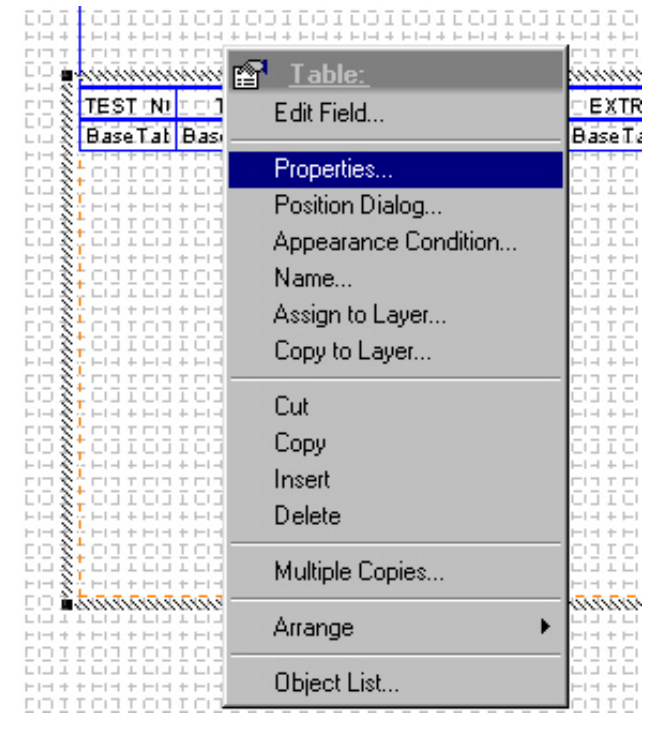

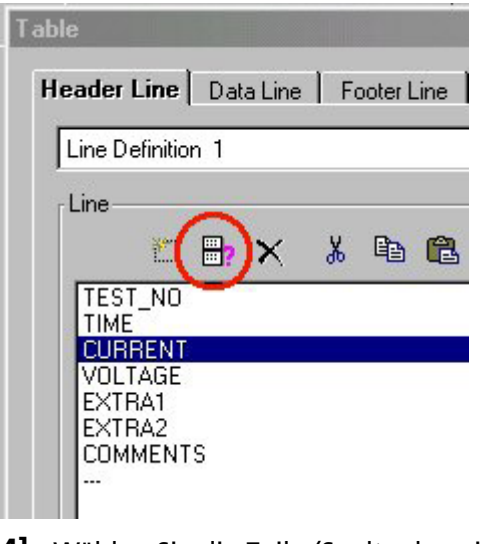

- **4]** Wählen Sie die Zeile (Spaltenbezeichnung), die Sie bearbeiten möchten, aus
- **5]** Klicken Sie die Schaltfläche "*Zeile bearbeiten*" an.

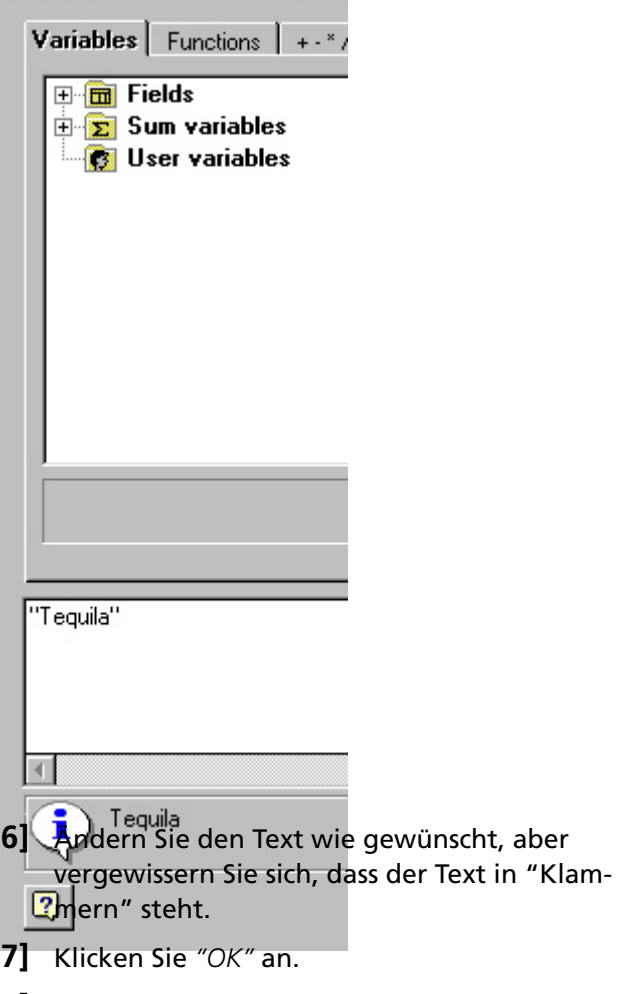

**Edit Table** 

**8]** Wiederholen Sie dies für die anderen Spalten, auch für die Spalten auf der Ebene "*Folgeseite*".

# <span id="page-22-0"></span>**4.5 Protokollvorlagen speichern**

Die Protokollvorlage, die Sie erstellt haben, sollte als eine LST-Datei in C:\Program Files\SVERKER WIN\ gespeichert werden. Damit können Sie diese aus "Datei", Protokoll auswählen" später auswählen.

# **Protokollvorlage**

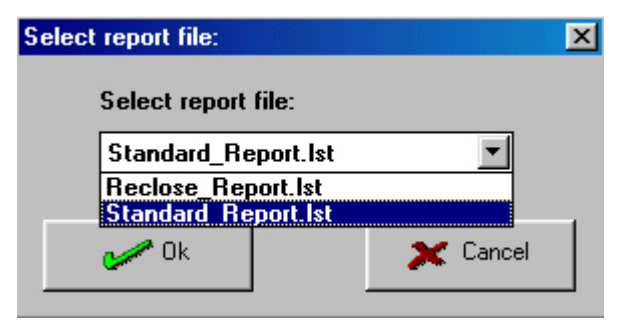

#### **Standard\_Report.lst**

Dieses Protokoll wurde zum Prüfen im Normalmodus entworfen, z.B. Überstromrelais.

#### **Reclose\_Report.lst**

Dieses Protokoll wurde zum Prüfen im Modus Automatische Wiedereinschaltung und Auslöse+Impuls entworfen.

#### **Entwurfshilfe für Protokollvorlagen**

Weitergehende Informationen, wie Protokollvorlagen erstellt werden, entnehmen Sie der Hilfe von List&Label, einer pdf-Datei (nur in englischer oder deutscher Sprache verfügbar). Sie finden die Datei unter "Programm", "Programma", "Sverker Win", "List & Label Report Designer Manual".

# <span id="page-23-0"></span>5 F**ehlerbeseitigung**

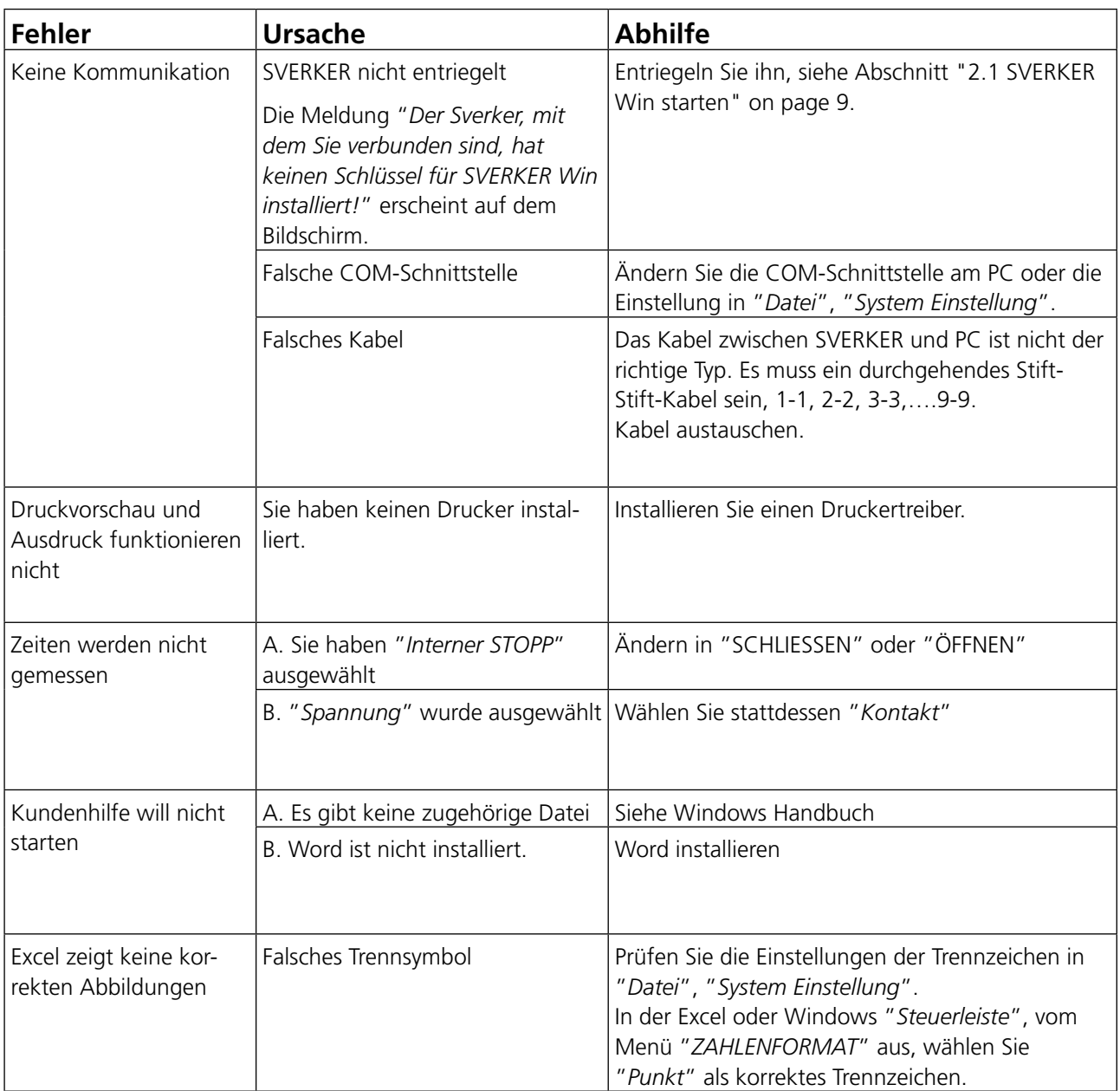

# <span id="page-25-0"></span>Index

## $\mathbf{A}$

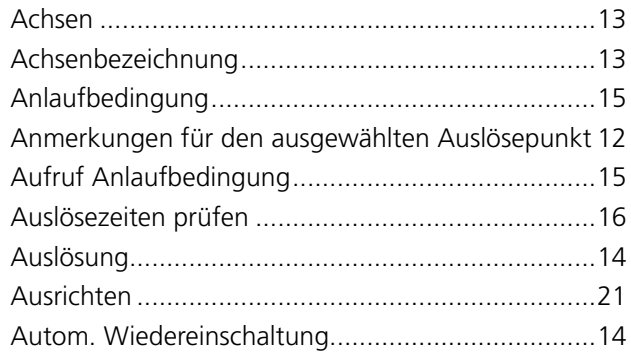

## R

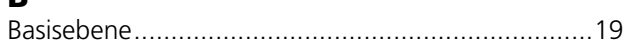

#### D

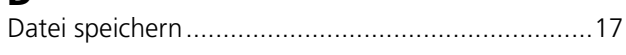

## E

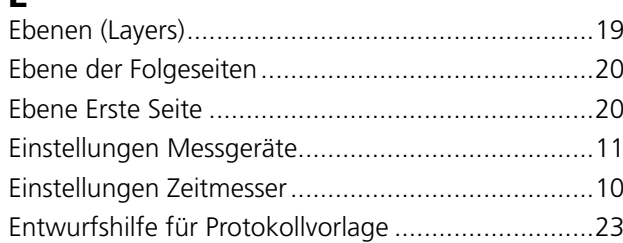

# F

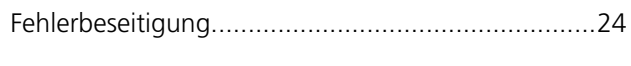

### G

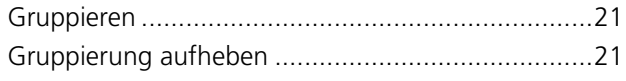

#### $H$

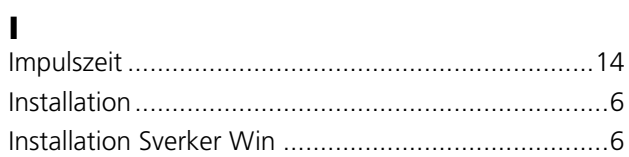

### $\mathbf K$

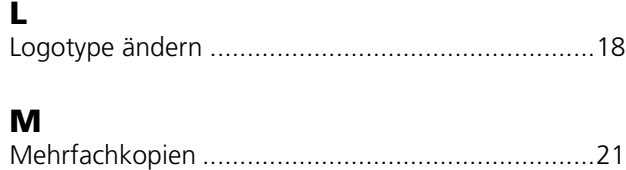

# $\mathbf{o}$

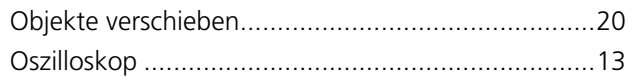

#### P

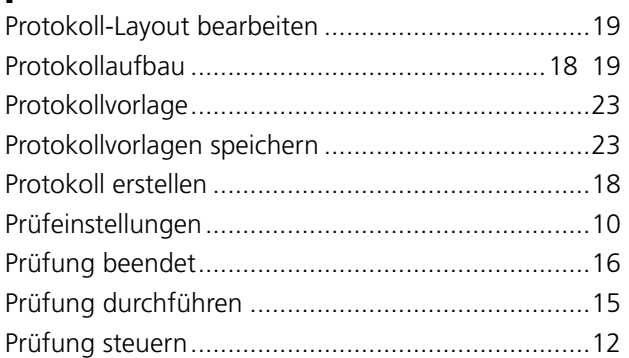

#### $\mathbf R$

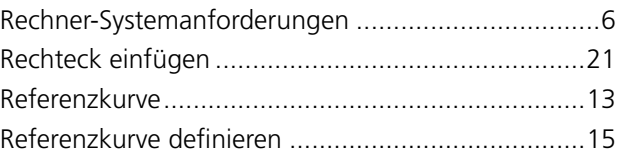

## $\mathsf{s}$

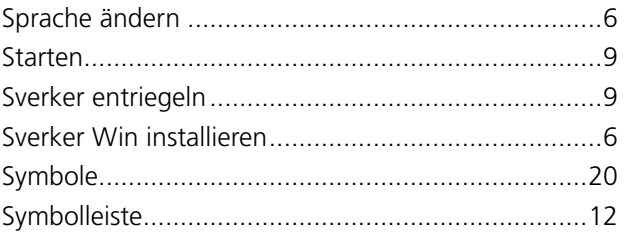

## T

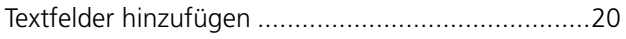

### Z

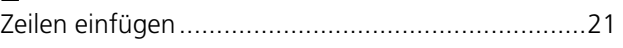

#### *Ihre " Aus-einer-Hand" Quelle für alles, was Sie an Elektrischer Prüfeinrichtung benötigen*

- Batterieprüfgeräte
- Kabelfehler-Ortungsgeräte
- Leistungsschalter-Prüfgeräte
- Prüfgeräte für Datenkommunikation
- Lichtwellenleiter-Prüfgeräte
- Prüfgeräte für Erdungswiderstand
- Isolationsleistungsfaktor-Prüfgerät
- Isolationswiderstands-Prüfgerät
- Kabelprüfgerät
- Niederohmprüfgeräte
- Prüfgeräte für Motor- und Phasenfolge
- Multimeter
- Ölprüfgeräte
- Tragbare Prüfgeräte für Betriebsmittel und Maschinen
- Netzqualitäts-Analysatoren
- Wiedereinschalt-Prüfgeräte
- Relais-Prüfgeräte
- Prüfgeräte für T1-Netzwerk
- Tachometer und Drehzahlmesser
- **TDR (Impuls-Reflektometer)**
- Transformator-Prüfgeräte
- Prüfgeräte für Übertragungsverschlechterung
- Wirkverbrauchszähler-Prüfgeräte
- STATES® Anschlussblöcke und Prüfschalter
- **Professionelle Technik- und** Sicherheits-Trainingsprogramme (mit praktischem Teil)

Megger ist ein weltweit führender Hersteller und Lieferant von Mess- und Prüfgeräten für die Energieversorgungs- und Telekommunikations-industrie und für Prüfungen in elektrischen Anlagen.

Megger hat Forschungs-, Entwicklungs- und Produktionsstandorte in den USA, Deutschland, Ländern Vertriebs- und Technik-Support. Damit ist Megger in einer einzigartigen Lage, den Bedarf seiner Kunden weltweit zu decken.

Megger ist gemäß ISO 9001 und 14001 zertifiziert. Megger ist ein registrierter Markenname

#### **Megger Group Limited UNITED KINGDOM Dover, Kent CT17 9EN ENGLAND**

- **AUSTRALIEN**
- **BULGARIEN**
- $\blacksquare$  CHINA
- **E** FRANKREICH
- **DEUTSCHLAND**
- **INDIEN**
- INDONESIEN
- $\blacksquare$  KANADA
- $KORFA$
- **E** KÖNIGREICH BAHRAIN
- MALAYSIA
- **PAKISTAN**
- **PHILIPPINEN**
- POLEN
- **RUMÄNIEN**
- **RUSSLAND**
- **E** SCHWEDEN
- **E** SCHWEIZ
- **B** SINGAPUR
- **B** SLOWAKISCHEN REPUBLIK
- **B** SPANIEN
- $\blacksquare$  SÜDAFRIKA
- TAIWAN
- **THAILAND**
- **B** TSCHECHISCHE REPUBLIK
- **UNGARN**
- **E** VEREINIGTE ARABISCHE EMIRATE
- $\blacksquare$  USA

Megger,

▪ VIETNAM

# $C \in$

WWW.MEGGER.COM

#### Postadresse:

Megger Sweden AB Box 724 SE-182 17 DANDERYD **SCHWEDEN** 

T +46 8 510 195 00 E seinfo@megger.com www.megger.com

Besuchsadresse: Megger Sweden AB Rinkebyvägen 19 SE-182 36 DANDERYD **SCHWEDEN**